#### Einführung

Diese Kurzanleitung soll Sie schnell mit Ihrem CEL-z12 Microdust Pro Echtzeit-Staubmonitor vertraut machen.

Diese Anleitung setzt voraus, dass Sie das Instrument zum ersten Mal benutzen, und enthält Anweisungen dazu, wie Batterien einzulegen sind, wie es auf EIN zu schalten ist, wie es für den Betrieb eingerichtet werden muss, wie es kalibriert wird und wie es sicher aufbewahrt werden kann.

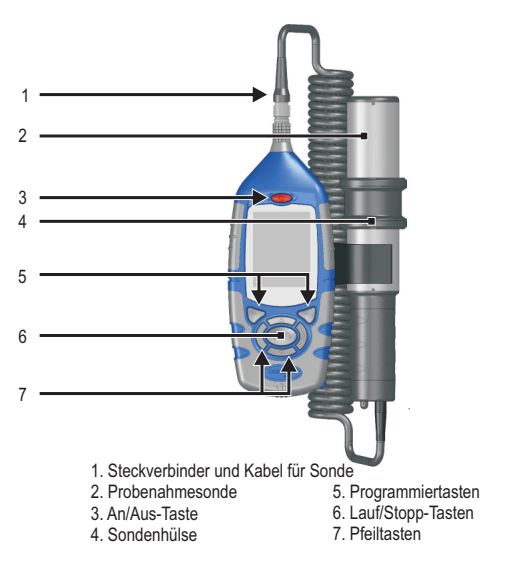

## Kurzanleitung CEL-712 Microdust Pro

**CASELLA MEASUREMENT** Regent House, Wolseley Road, Kempston, Bedford, MK42 7JY, Großbritannien Telefon: +44 (0) 1234 847 799 Fax: +44 (0) 1234 841 490 Email für technischen Support: techsupport@casellacel.com Für technischen Support online: http://supportdesk.casellacel.com

#### **Abbildung 1. Der CEL-712 Microdust Pro**

Aktennummer FG57-01 © 2013 Casella Measurement

# **CASELLAW**

#### **WICHTIG**

Wir möchten, dass Sie das Beste aus Ihrem Microdust Pro-Instrument herausholen. Bitte beziehen Sie sich auf das Benutzerhandbuch für Sicherheitsinformationen und genauere Gebrauchsanweisungen.

## www.casellameasurement.com An Umwelt denken, Casella denken!

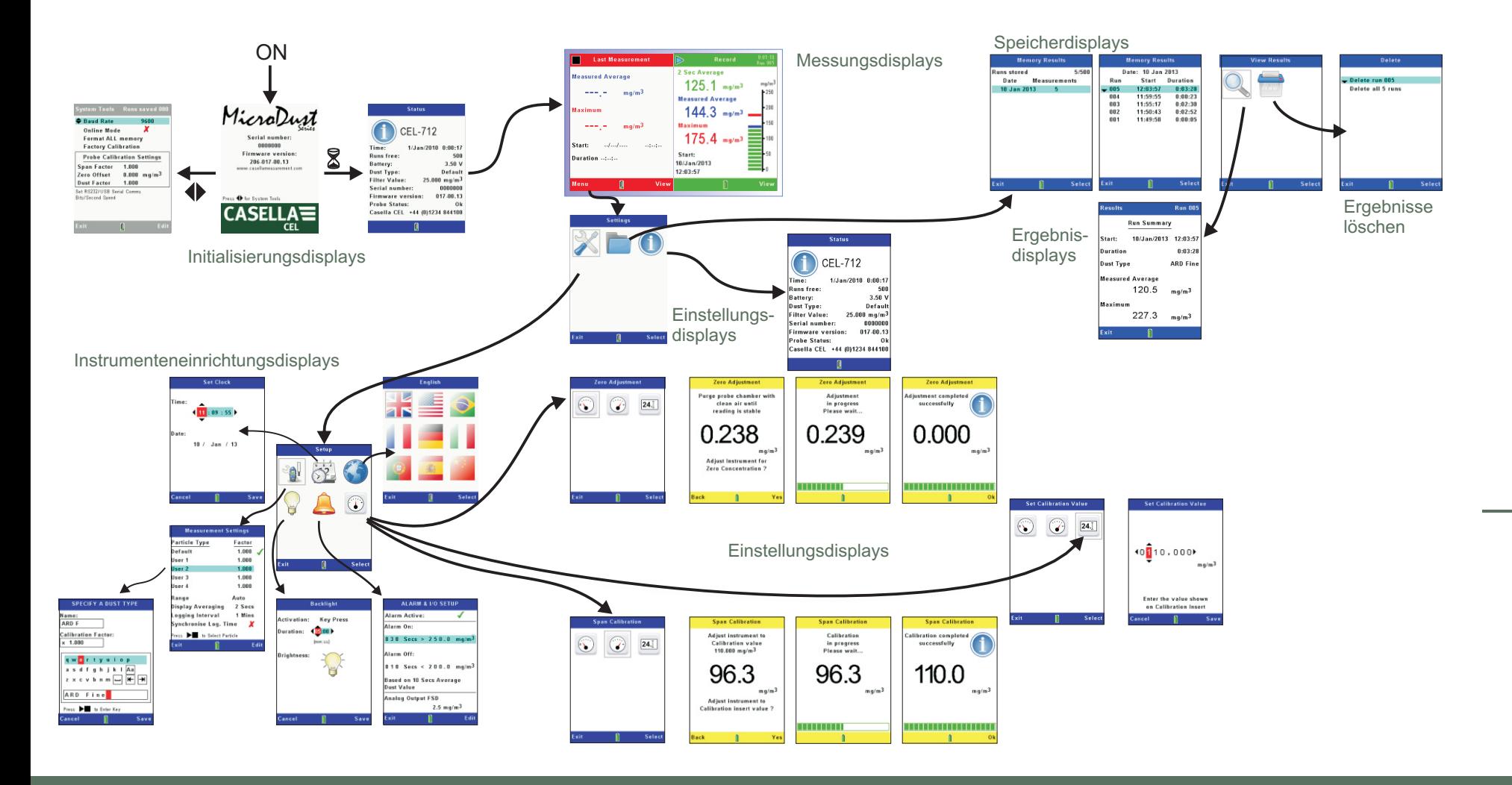

**CASELLA CEL Inc**. Eine Tochtergesellschaft von IDEAL Industries, Inc. 415 Lawrence Bell Drive, Unit 4, Buffalo, NY 14221, USA

> Gebührenfrei: (800) 366-2966 Telefon: (603) 672-0031 Fax: (603) 672-8053 E-mail: Info@CasellaUSA.com Website: www.casellausa.com

Bitte beachten Sie das Microdust Pro-Benutzerhandbuch für komplette Bedienungsanweisungen zu den Steuerungen und den Instrumentenkonfigurationseinstellungen.

Erhalten Sie das **Einrichtung**-Display des Instruments, wählen Sie die "Uhrzeit einstellen"-Option und drücken Sie die Programmiertaste zum **Wählen**.

Erhalten Sie das **Einrichtung**-Display des Instruments, wählen Sie die "Uhrzeit einstellen"-Option und drücken Sie die Programmiertaste zum **Wählen**. Mit den Nach Oben/Nach Unten-Pfeiltasten wählen Sie Bereich, drücken Sie die Programmiertaste zum **Bearbeiten**, dann wählen Sie

Mit den rechten und linken Pfeiltasten wählen Sie die Zahlen des angezeigten Datums und der Uhrzeit, und mit den Nach Oben/Nach Unten-Pfeiltasten ändern Sie die aktuelle Einstellung. Drücken Sie die Programmiertaste zum **Beenden**, um Uhrzeit und Datumseinstellung zu speichern.

Uhrzeitinformation, um Messungen im Ergebnisspeicher zu datieren.

Für die meisten Messanwendungen können Sie die automatische

**Setup Measurement Settings** Hear<sub>3</sub> User 4 **Banne** 

Bereichswahl benutzen.

mit den linken und rechten Pfeil-

tasten die Option **Auto** Bereich. Drücken Sie die Programmiertaste zum

**Beenden**, um die Einstellung zu speichern.

Das Instrument zeigt Messungen an, die einen gleitenden Mittelwert über eine bestimmte Zeit hinweg darstellen. Stellen Sie eine längere "**Mittelwertperiode**"-Anzeige ein, um die Messstabilität zu verbessern, wenn sich die Partikelkonzentration rapide verändert.

Sie können den **Mittelwert** im Bereich von 1 bis 60 Sekunden einstellen.

## Instrumenteneinrichtung

#### Einstellung von Uhrzeit und Datum

#### Wähle Auto-Bereichsmessung

Stellen Sie das Display auf die gemittelte Periode ein.

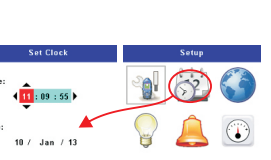

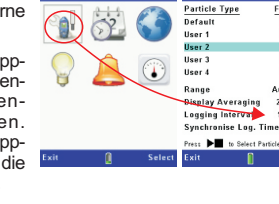

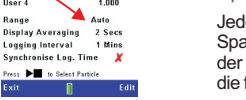

 $\frac{Factor}{1.000}$  $0.000$ 4.000 1,000  $1000$ 

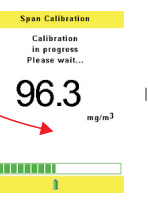

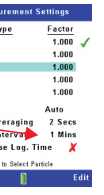

#### Einlegen der Akkus

#### Setzen Sie die Sonde ein.

## Schalten Sie das Instrument EIN

#### Instrumentensteuerungen

#### Das Microdust Pro-Instrument benötigt drei AA-Batterien.

Entfernen Sie die Batteriefachabdeckung und setzen Sie die Batterien ein. Achten Sie auf die korrekte Polarität. Setzen Sie die Abdeckung des Batteriefachs wieder ein.

**Beachten:** Es kann sich um Zink-Kohle-Batterien, Alkalinbatterien oder Akkus handeln. Setzen Sie immer NUR EINEN Batterietyp ein. Wechseln Sie die Instrumentenbatterien stets alle zur gleichen Zeit aus.

Mit den roten Punkten auf den Verbindern in Vorwärtsrichtung stecken Sie den Sondenverbinder in den Steckplatz oben auf dem Instrument. Drücken Sie den Verbinder fest ein. Um ihn zu entfernen, schieben Sie seine äußere Hülse vom Instrument ab.

Die Sonde lässt sich in die Aufnahme seitlich am Instrument klemmen. Wenn Sie Messungen vornehmen, können Sie entweder die Sonde in der Aufnahme belassen (praktisch, wenn das Instrument auf einem Stativ befestigt ist), oder sie kann zur leichteren Handhabung und bei Messungen in ungünstigen Bereichen, wie in Schlitzen und Düsen, abgenommen werden. Ein leichter Luftzug muss durch die Sonde strömen, wenn sie stationär ist.

Sonde mit sauberer Luft aufzufüllen, bevor Sie eine Nulleinstellung vornehmen.

Beachten Sie das Microdust Pro Benutzerhandbuch für  $(\mathcal{C})$ Anweisungen zum Ausspülen der Sonde mit sauberer Luft.

Programmiertaste zum **Wählen**, um die Nulleinstellung zu Exit 1 Select

Das Instrumentendisplay kann Messinformationen, eine Reihe von Symbolen, mit denen Sie Optionen wählen können, oder Konfigurationseinstellungen anzeigen.

Unten auf jedem Display befinden sich Auswahlmöglichkeiten, die Sie mit Druck der entsprechenden Programmiertaste darunter wählen können.

Die vier Pfeiltasten ermöglichen Ihnen, zwischen den angezeigten Symbolen zu schalten und die Einstellungen der Instrumentenkonfiguration zu ändern.

Drücken Sie die **An/Aus**-Taste. Bestätigen Sie, dass das Batteriezustandssymbol eine hohe Batterieladung anzeigt.

Wählen Sie das **Messeinstellungen**-Symbol auf dem **Einrichtung**-Display, drücken Sie die Programmiertaste zum **Wählen**, und stellen Sie ein entsprechendes Speicherintervall ein. Das Speicherintervall (1 Sekunde bis 60 Minuten) ist die Zeit zwischen jedem protokollierten Datennunkt

Das Initialisierungsdisplay wird kurz angezeigt, gefolgt von dem STOPP-Modus-Messungsdisplay (es zeigt rote Balken oben und unten auf dem Display an). Im Stoppmodus ist die Datenerfassung nicht aktiviert. Alternative Stoppmodusdisplays können durch Drücken der "**Ansicht**"-Taste gewählt

 $\bullet$ 

Die Datenerfassung stoppt automatisch, wenn der interne Speicher voll ist.

werden. Sie schließen die aktuelle Echtzeitstaubkonditionen ein, sowie die endgültigen Ergebnisse vom letzten Messlauf (falls vorhanden). Drücken Sie die **Menü**-Taste, um auf die Einstellungen, den Datenspeicher und den Instrumentenstatus zuzugreifen.

Mit den Nach Oben/Nach Unten-Pfeiltasten, wählen Sie eine der Eingaben auf der Liste, und drücken Sie die Programmiertaste zum **Wählen**, um eine Liste der Messläufe für das gewählte Datum anzuzeigen.

Die Liste zeigt die Startzeit und Dauer eines jeden Messlaufs an diesem Datum an.

Markieren Sie einen der Messläufe auf der Liste mit den Nach Oben/Nach Unten-Tasten, und drücken Sie die Programmiertaste zum **Wählen**, um das **Ergebnisse ansehen**-Display zu erhalten.

Markieren Sie das **Ergebnisse**-Symbol, und drücken Sie die Programmiertaste zum **Wählen**, um eine Übersicht des gewählten Messlaufs zu erhalten.

Markieren Sie das **Löschen**-Symbol, und drücken Sie die Programmiertaste zum **Wählen**, um einen Messlauf zu löschen. Sie können einzelne Messläufe oder alle Messläufe nach Bedar löschen.

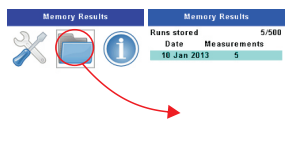

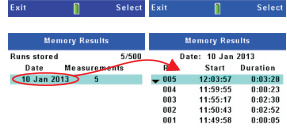

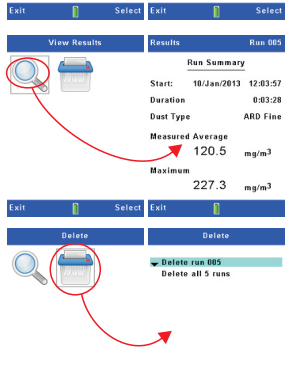

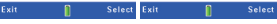

C

1 – Aktuelles Display 2 – Programmiermenü A, B – Programmiertasten C – Pfeiltasten D – Lauf/Stopp-Tasten **Instrumentensteuerungen**

Menu<sup>2</sup> View

1

D

#### Kalibrieren

#### Nulleinstellung

#### Spannenkalibrierung

Bevor Sie das Instrument zur Messung einsetzen, prüfen Sie seine Kalibriereinstellungen. Sie müssen zwei Kalibriereinstellungen überprüfen.

Die **Null**-Einstellung stellt das Instrument auf Null, wenn keine Partikelverschmutzung vorhanden ist.

Die **Spanne**-Kalibrierung stellt das Instrument zurück auf die Werkseinstellungen für Empfindlichkeit.

Erhalten Sie das **Einrichtung**-Display des Instruments, wählen Sie die "**Kalibrieren**"-Option und drücken Sie die Programmiertaste zum **Wählen**.

Zoro Adjustment

 $\bigcirc$  24.1

Schließen Sie den Luftschlauch mit Gummiball am Mundstück am Ende des Sondengriffs an. Drücken Sie den Gummiball schnell mehrere Male, um die

#### Wählen Sie das **Nulleinstellung**-Symbol, und drücken Sie die

beginnen.

Jede Sonde wird mit einem Kalibriereinsatz als Option geliefert. Um eine Spannenkalibrierung vorzunehmen, benutzen Sie den Kalibriereinsatz, der auf die derzeitige Sonde passt. Benutzen Sie keine Kalibriereinsätze, die für andere Sonden bestimmt sind.

Setzen Sie den Kalibriereinsatz auf die gekerbte Seite der Sondenprobekammer und stellen Sie sicher, dass die Pfeilmarkierungen des Einsatzes auf den Griff hin ausgerichtet sind.

Wählen Sie das **Spanne kalibrieren**-Symbol, und drücken Sie die Programmiertaste zum **Wählen**, um die Spannenkalibrierung zu beginnen. Ein Statusbalken zeigt den Kalibrierstatus, und das Display zeigt die Kalibrierergebnisse an.

Span Calibration  $\circled{24}$ 

#### **Datenerfassung**

**Zero Adjustment** 

.<br>Adjustment

in progress<br>Please wait...

0.239

Das Instrument speichert Messungen in seinem internen Speicher, die Sie auf dem Display ansehen oder an einen Computer mit der Casella Insight-Datenmanagementsoftware zur Analyse und Langzeitspeicherung übertragen können.

Wählen Sie einen kurzen Speicherintervall für kurze Messläufe, wenn Sie eine hohe Auflösung für die Messungen benötigen.

Wählen Sie ein langes Intervall für verlängerte Messläufe, wenn Sie nicht erwarten, dass rapide Änderungen in den Messungen auftreten.

Drücken Sie die Lauf/Stopp-Taste auf dem Messungen-Display, um die Datenerfassung zu beginnen. Drücken Sie die Lauf/Stopp-Taste noch einmal, um die Datenerfassung zu stoppen.

#### **Speicherergebnisdisplay**

Das Instrument speichert die Messlaufresultate in seinem internen Ergebnisspeicher, wo Sie eine Übersicht dieser Daten erhalten können. Für eine genauere Analyse eines jeden Messlaufs übertragen Sie die Daten an einen Computer.

Zeigen Sie das **Einstellungen**-Display des Instruments an, wählen Sie das **Speicherergebnisse**-Symbol, und drücken Sie die Programmiertaste zum Wählen, um das **Speicherergebnisse**-Display zu erhalten.

Das erste Display zeigt Messläufe nach ihrem gespeicherten Datum an.

Das Instrument benutzt Datums- und Cancel in Save Exit in Buscher